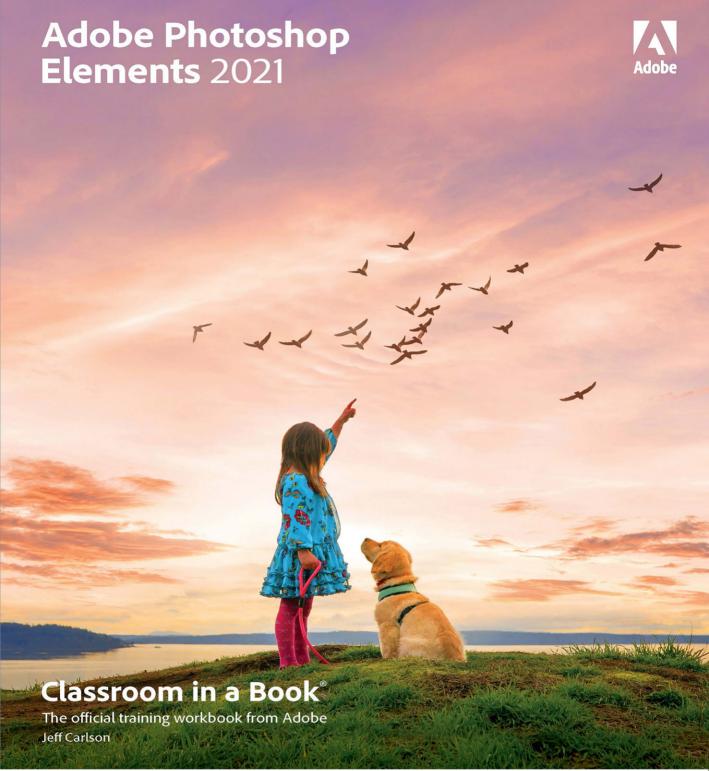

FREE SAMPLE CHAPTER

SHARE WITH OTHERS

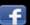

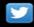

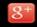

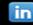

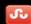

## Adobe Photoshop Elements 2021

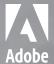

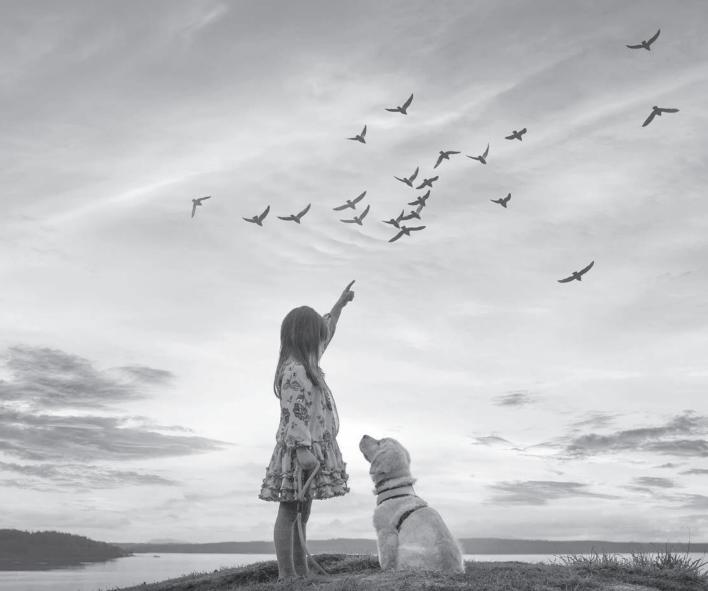

Classroom in a Book®

The official training workbook from Adobe Jeff Carlson

Adobe Photoshop Elements 2021 Classroom in a Book®

© 2021 Adobe. All rights reserved.

Adobe Press is an imprint of Pearson Education, Inc. For the latest on Adobe Press books, go to www.adobepress.com. To report errors, please send a note to errata@peachpit.com. For information regarding permissions, request forms and the appropriate contacts within the Pearson Education Global Rights & Permissions department, please visit www.pearson.com/permissions.

If this guide is distributed with software that includes an end user license agreement, this guide, as well as the software described in it, is furnished under license and may be used or copied only in accordance with the terms of such license. Except as permitted by any such license, no part of this guide may be reproduced, stored in a retrieval system, or transmitted, in any form or by any means, electronic, mechanical, recording, or otherwise, without the prior written permission of Adobe. Please note that the content in this guide is protected under copyright law even if it is not distributed with software that includes an end user license agreement.

The content of this guide is furnished for informational use only, is subject to change without notice, and should not be construed as a commitment by Adobe. Adobe assumes no responsibility or liability for any errors or inaccuracies that may appear in the informational content contained in this guide.

Please remember that existing artwork or images that you may want to include in your project may be protected under copyright law. The unauthorized incorporation of such material into your new work could be a violation of the rights of the copyright owner. Please be sure to obtain any permission required from the copyright owner.

Any references to company names in sample files are for demonstration purposes only and are not intended to refer to any actual organization.

Adobe, the Adobe logo, Adobe Premiere, Classroom in a Book, Creative Cloud, the Creative Cloud logo, Illustrator, InDesign, Photoshop, and Photoshop Elements are either registered trademarks or trademarks of Adobe in the United States and/or other countries. Adobe product screenshots reprinted with permission from Adobe.

Apple, Mac OS, macOS, Macintosh, iOS, iPad, iPhone, and QuickTime are trademarks of Apple, registered in the U.S. and other countries. Microsoft and Windows are either registered trademarks or trademarks of Microsoft Corporation in the U.S. and/or other countries. Dropbox, Google Drive and all other trademarks are the property of their respective owners.

Unless otherwise indicated herein, any third party trademarks that may appear in this work are the property of their respective owners and any references to third party trademarks, logos or other trade dress are for demonstrative or descriptive purposes only. Such references are not intended to imply any sponsorship, endorsement, authorization, or promotion of Pearson Education, Inc., products by the owners of such marks, or any relationship between the owner and Pearson Education, Inc., or its affiliates, authors, licensees or distributors.

Adobe Inc., 345 Park Avenue, San Jose, California 95110-2704, USA

Notice to U.S. Government End Users. The Software and Documentation are "Commercial Items," as that term is defined at 48 C.F.R. \$2.101, consisting of "Commercial Computer Software" and "Commercial Computer Software Documentation," as such terms are used in 48 C.F.R. \$12.212 or 48 C.F.R. \$227.7202, as applicable. Consistent with 48 C.F.R. \$12.212 or 48 C.F.R. \$9227.7202-1 through 227.7202-4, as applicable, the Commercial Computer Software and Commercial Computer Software Documentation are being licensed to U.S. Government end users (a) only as Commercial Items and (b) with only those rights as are granted to all other end users pursuant to the terms and conditions herein. Unpublished-rights reserved under the copyright laws of the United States. Adobe Inc., 345 Park Avenue, San Jose, CA 95110-2704, USA. For U.S. Government End Users, Adobe agrees to comply with all applicable equal opportunity laws including, if appropriate, the provisions of Executive Order 11246, as amended, Section 402 of the Vietnam Era Veterans Readjustment Assistance Act of 1974 (38 USC 4212), and Section 503 of the Rehabilitation Act of 1973, as amended, and the regulations at 41 CFR Parts 60-1 through 60-60, 60-250, and 60-741. The affirmative action clause and regulations contained in the preceding sentence shall be incorporated by reference.

ISBN-13: 978-0-13-688707-2 ISBN-10: 0-13-688707-4

### WHERE ARE THE LESSON FILES?

Purchase of this Classroom in a Book in any format gives you access to the lesson files you'll need to complete the exercises in the book.

- 1 Go to www.adobepress.com/PhotoshopElementsCIB2021
- Sign in or create a new account.
- 3 Click Submit.

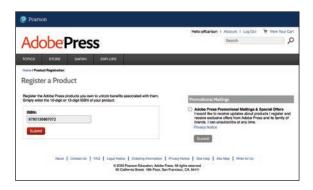

Note: If you encounter problems registering your product or accessing the lesson files or Web Edition. go to www.adobepress.com/ support for assistance.

- 4 Answer the question as proof of purchase.
- The lesson files can be accessed through the Registered Products tab on your Account page.
- Click the Access Bonus Content link below the title of your product to proceed to the download page. Click the lesson file links to download them to your computer.

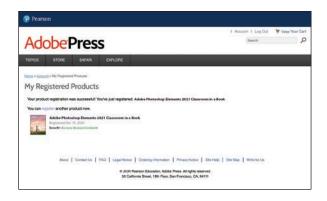

Note: If you purchased a digital product directly from www.adobepress.com or www.peachpit.com, your product will already be registered. However, you still need to follow the registration steps and answer the proof of purchase auestion before the Access Bonus Content link will appear under the product on your Registered Products tab.

## **CONTENTS AT A GLANCE**

|    | GETTING STARTED                               | 1   |
|----|-----------------------------------------------|-----|
| 1  | A QUICK TOUR OF PHOTOSHOP ELEMENTS            | 6   |
| 2  | IMPORTING AND SORTING PHOTOS                  | 32  |
| 3  | TAGGING, GROUPING, AND SEARCHING PHOTOS       | 66  |
| 4  | IMAGE EDITING BACKGROUND AND BASICS           | 100 |
| 5  | WORKING WITH COLOR AND MAKING SELECTIONS      | 136 |
| 6  | FIXING LIGHTING AND EXPOSURE PROBLEMS         | 164 |
| 7  | REFRAMING, RETOUCHING, AND RECOMPOSING IMAGES | 188 |
| 8  | COMBINING IMAGES                              | 216 |
| 9  | GETTING CREATIVE                              | 246 |
| 10 | PRINTING, SHARING, AND EXPORTING              | 292 |
|    | INDEX                                         | 304 |

## **CONTENTS**

| GETTING S                                                                                                    | TARTED                                   | 1  |
|----------------------------------------------------------------------------------------------------|------------------------------------------|----|
|                                                                                                    | About Classroom in a Book                | 1  |
|                                                                                                    | What's new in this edition               | 1  |
|                                                                                                    | Prerequisites                            | 2  |
|                                                                                                    | Installing Adobe Photoshop Elements 2021 | 2  |
|                                                                                                    | Online content                           | 2  |
|                                                                                                    | Creating a work folder                   | 3  |
|                                                                                                    | Creating an Adobe ID                     | 4  |
|                                                                                                    | Understanding the catalog file           | 4  |
|                                                                                                    | Additional resources                     | 5  |
| 1 A QUICK TO                                                                                                    | OUR OF PHOTOSHOP ELEMENTS                | 6  |
| 1                                                                                                    | How Photoshop Elements works             | 8  |
|                                                                                                    | Importing media                          | 9  |
|                                                                                                    | Exploring the Organizer workspace        | 12 |
| The same of                                                                                                    | Reviewing and comparing images           | 16 |
| 111                                                                                                    | The Editor workspace                     | 21 |
| The state of the state of the s | Getting help and inspiration             | 26 |
|                                                                                                    | Backing up your catalog and media files  | 29 |
|                                                                                                    | Review questions                         | 31 |
| 2 IMPORTING                                                                                                    | G AND SORTING PHOTOS                     | 32 |
|                                                                                                    | Getting started                          | 34 |
|                                                                                                    | Getting photos                           | 34 |
|                                                                                                    | Sorting your photos                      | 45 |
|                                                                                                    | Automatically finding faces for tagging  | 45 |
|                                                                                                    | Welcome to the People view               | 49 |
|                                                                                                    | Sorting photos by location               | 55 |
|                                                                                                    | Grouping photos as events                | 60 |
|                                                                                                    | Review guestions                         | 65 |

| 3 TAGGING,  | GROUPING, AND SEARCHING PHOTOS               | 66  |
|-------------|----------------------------------------------|-----|
|             | Getting started                              | 68  |
|             | Filtering and finding photos                 |     |
|             | Letting Photoshop Elements curate your photo |     |
|             | collection automatically                     | 95  |
|             | Review questions                             | 99  |
| 4 IMAGE EDI | TING BACKGROUND AND BASICS                   | 100 |
|             | Getting started                              | 102 |
|             | Editing photos in the Organizer              | 102 |
|             | Recognizing what your photo needs            | 104 |
|             | Saving files to the cloud                    | 107 |
|             | Correcting photos in Quick Edit mode         | 114 |
|             | Working in Guided Edit mode                  | 116 |
|             | Guided color correction                      | 117 |
|             | Resizing photos made easy                    | 119 |
|             | Working with Auto Smart Tone                 | 120 |
|             | Opening closed eyes                          | 122 |
|             | Putting the best faces forward               | 123 |
|             | Selective editing with the Smart Brush       | 124 |
|             | Working with camera raw images               | 127 |
|             | Review questions                             | 135 |
| 5 WORKING   | WITH COLOR AND MAKING SELECTIONS             | 136 |
|             | Getting started                              | 138 |
|             | Correcting color problems                    | 138 |
| War         | Working with red-eye                         | 145 |
|             | Brightening a smile                          | 147 |
|             | Why won't Photoshop Elements                 |     |
|             | do what I tell it to do?                     | 148 |
|             |                                              |     |

|                        | Making selections                        | 149 |
|------------------------|------------------------------------------|-----|
|                        | Changing the color of a pictured object  | 156 |
|                        | Colorizing a photo                       | 16  |
|                        | Working with color management            | 162 |
|                        | Review questions                         | 163 |
| 6 FIXING LIG           | HTING AND EXPOSURE PROBLEMS              | 164 |
|                        | Getting started                          | 166 |
| PA S                   | Adjusting images for tonal balance       | 166 |
|                        | Brightening an underexposed image        | 167 |
|                        | Correcting parts of an image selectively | 172 |
|                        | Improving faded or overexposed images    | 178 |
|                        | Review questions                         | 185 |
| 7 REFRAMIN             | G, RETOUCHING, AND RECOMPOSING IMAGES    | 186 |
|                        | Getting started                          | 188 |
|                        | Improving the composition of a photo     | 188 |
| ***                    | Working with the image canvas            | 192 |
| GREETINGS FROM SEATTLE | Working with text                        | 194 |
|                        | Adding a quick border                    | 195 |
|                        | Recomposing an image within its frame    | 196 |
|                        | Removing wrinkles and spots              | 202 |
|                        | Removing unwanted objects from images    | 206 |
|                        | Creative fun with guided edits           | 210 |
|                        | Creating effects with filters            | 21  |
|                        | Review questions                         | 215 |
| 8 COMBINING            | G IMAGES                                 | 216 |
|                        | Getting started                          | 218 |
| 4 5 23 1               | Combining images automatically           | 218 |
|                        | Using layers to combine photographs      | 237 |
|                        | Review questions                         | 245 |

| 9  | GETTING C  | REATIVE                             | 246   |
|----|------------|-------------------------------------|-------|
|    |            | Getting started                     | .248  |
| P  | REAMING OF | On the arty side of the Editor      | .248  |
|    | 0.00       | Producing a photo book              | 25    |
|    |            | Creating a slideshow                | .268  |
|    |            | Making your own meme                | . 270 |
|    |            | Creative framing with layer masks   | .272  |
|    |            | Making a photo look like a painting | 274   |
|    |            | Creating an easy duotone effect     | .279  |
|    |            | Replacing a lackluster sky          | . 280 |
|    |            | Making moving photos                | 28    |
|    |            | Creating a photo collage            | .282  |
|    |            | Getting creative with text          | .284  |
|    |            | Creating a type mask                | .288  |
|    |            | Making a Quote Graphic project      | .289  |
|    |            | Review questions                    | .29   |
| 10 | PRINTING,  | SHARING, AND EXPORTING              | 292   |
|    |            | Getting started                     | .294  |
|    |            | About printing                      | .294  |
|    |            | Sharing photos and videos online    | .30   |
|    |            | Review questions                    | .303  |
|    |            |                                     |       |
|    |            |                                     |       |

304

**INDEX** 

# IMAGE EDITING BACKGROUND AND BASICS

#### Lesson overview

Photoshop Elements offers a comprehensive suite of easy-to-use tools and a choice of three editing modes, so it's simple to achieve impressive results, whatever your experience level. Guided Edit mode helps novices learn as they work, Quick Edit mode presents an array of one-touch controls for correcting common image problems, and Expert Edit mode delivers all the power and sophistication experienced users expect.

This lesson begins with an overview of the core concepts behind image correction, and then introduces a range of approachable techniques to help you get more from your photos in just a few clicks:

- · Making quick and easy edits in the Organizer
- Understanding the histogram, levels, and white balance
- Working in the Quick Edit, Guided Edit, and Expert Edit modes
- Correcting an image using Smart Fix and Auto Smart Tone
- Turning frowns into smiles and opening closed eyes
- Applying editing presets selectively with the Smart Brush
- Working with camera raw images

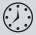

This lesson will take about 90 minutes to complete. To get the lesson files used in this chapter, download them from the web page for this book at www.adobepress.com/PSECIB2021. For more information, see "Accessing the lesson files and Web Edition" in the Getting Started section at the beginning of this book.

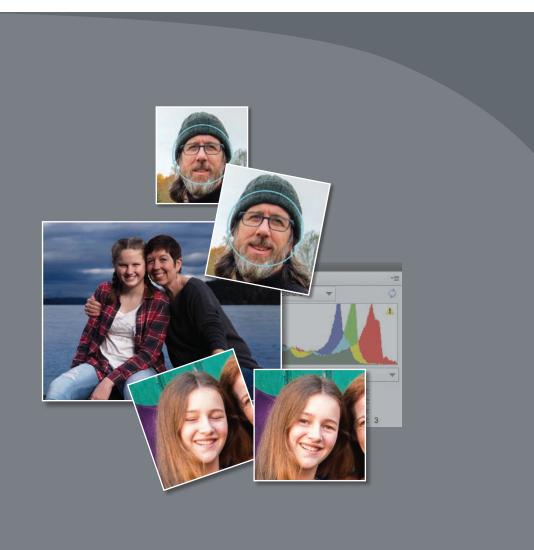

Explore the many powerful and versatile editing tools that make it easy to get more from your photos in Photoshop Elements—even if you're a beginner. Start with a few of the easy-to-use one-step image-correction features, and then experiment with some more advanced techniques, such as layering preset adjustments with the Smart Brush.

Note: Before you start this lesson, make sure you've set up a folder for your lesson files and downloaded the Lesson 4 folder from your Account page at www.peachpit.com, as detailed in "Accessing the lesson files and Web Edition" and "Creating a work folder " in the "Getting Started" section at the beginning of this book. You should also have created a new work catalog (see "Creating a catalog for working with this book" in Lesson 1).

Tip: On a small screen, the entire range of an Instant Fix adjustment may be represented by only seven preview thumbnails, whereas a larger screen may show 11; what you see onscreen may differ from the illustrations.

Note: The most recent version always appears at the left in an expanded version set and becomes the image displayed on top of the collapsed version set.

#### **Getting started**

You'll start by importing the sample images for this lesson to your CIB Catalog.

- Start Photoshop Elements and click Organizer in the Home screen. Check the lower-right corner of the Organizer workspace to make sure the CIB Catalog is loaded—if not, choose File > Manage Catalogs and select it from the list.
- Click the Import button at the upper left of the Organizer workspace and choose From Files And Folders from the drop-down menu. In the Get Photos And Videos From Files And Folders dialog box, locate and select your Lesson 4 folder. Disable the option Get Photos From Subfolders and the automatic processing options; then, click Get Media.
- 3 In the Import Attached Keyword Tags dialog box, click Select All and then click OK.

#### **Editing photos in the Organizer**

You can fix a range of common image problems without even leaving the Organizer.

- 1 In the Media Browser, select the image DSCF6658.jpg. Click the Instant Fix button ( $\P$ ) in the taskbar to open the image in Instant Fix mode, and then click the Light button ( in the actions bar at right.
- **2** Experiment with the slider; as you work, the original state of the image is indicated by a red marker. Drag the slider upward from its original position about two thirds of the way to the top. Click Save at the lower right of the workspace, and then click Done.

The edited file is grouped with the original in a version set and will appear in the media browser as the top image.

- Click the arrow at the right of the image frame to expand the version set. In the expanded version set, select the unedited original, DSCF6658.jpg. Click the Instant Fix button ( $\P$ ) in the taskbar; then, click the Color button ( ) in the actions bar. Experiment with the slider; then, drag it upward from its original position about two thirds of the way to the top. Click Save, and then click Done.
- Making sure that you select the original image each time, repeat the process for the Clarity ( ) and Smart Fix ( ) adjustments, saving the results as you did in step 3. Drag the Clarity slider to about one quarter from the bottom to give the image a soft, "dreamy" look. There is no slider for the Smart Fix edit; Smart Fix is a one-click tool that analyzes the image and then combines multiple adjustments to correct exposure, contrast, color balance, and saturation automatically.

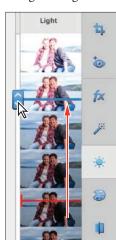

5 Double-click the original image to see it in the single image view. Use the left arrow key on your keyboard to compare the unedited photo with the results of your single-click adjustments. Double-click the enlarged image to return to the thumbnail view. Select all four edited versions; then, right-click any of the selected thumbnails and choose Delete Selected Items From Catalog.

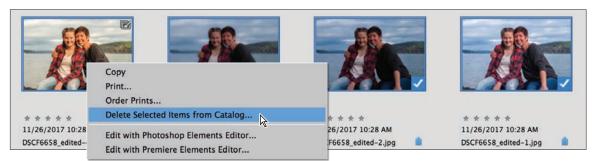

- 6 In the Confirm Deletion From Catalog dialog box, click to activate the option Also Delete Selected Item(s) From The Hard Disk; then, click OK. You'll use different techniques to edit this photo later in the lesson.
- 7 In the Media Browser, select the image DSC06379.jpg, and then click the Instant Fix button ( $\frac{1}{2}$ ). Click the Light button ( $\frac{1}{2}$ ), and then drag the slider up about halfway to the top from where it started. Click the Color button (23), then drag the slider down about halfway to the bottom. Toggle the switch in the taskbar to compare before and after views.

You've improved this photo dramatically in just a few moments—without even leaving the Organizer.

**Tip:** If you have a group of photos that all need to be cropped to the same size or converted to antique sepia—or a series of shots from the same shoot that all require similar lighting adjustments—select them and then click the Instant Fix button to work on them as a set.

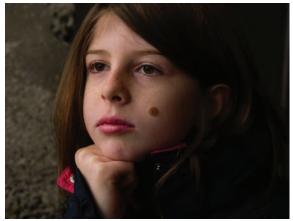

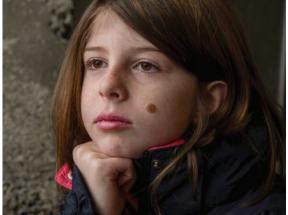

**8** Click the Back button ( ) at the upper left of the Instant Fix workspace; then, click No in the Save Changes dialog. You'll work more with this photo in the next exercise.

#### Recognizing what your photo needs

For some photos, the instant fixes in the Organizer will be enough, but for more control—and access to the full power of Photoshop Elements editing tools—you'll work in the Editor. Before you explore the Editor's three working modes, we'll look at some of the basic concepts behind image adjustment and correction.

Recognizing and understanding a photo's problems and deficiencies makes the task of correcting and enhancing the image much faster and easier—even when you're simply choosing from automatic fixes as you did in the full screen view.

1 In the actions bar above the Media Browser, make sure the Sort By order is set to Oldest. Ctrl-click / Command-click to select both of the photos that you've already worked with in this lesson; then add the image DSC\_0212.jpg to the selection. Click the Editor button (not the arrow beside it) in the taskbar.

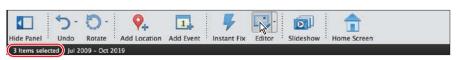

2 If you're not already in Expert Edit mode, click Expert in the mode picker at the top of the Editor workspace; then, choose Window > Reset panels.

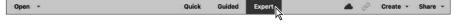

3 Click the arrow beside the More button ( ) at the right of the taskbar and choose Histogram from the menu.

4 If necessary, change the Channel setting in the then click the triangular alert icon (1) at the upper right of the black and white Histogram curve to refresh the histogram graph with uncached information.

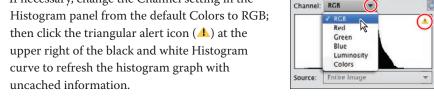

Info Nav Fave Hist Histogram Cole Actic \*=

#### Understanding the histogram

A histogram is a graph that maps the distribution of tonal values in an image, from the shadows (at the left end of the curve) through the midtones to the highlights (at the right of the curve).

A peak in the curve shows that the corresponding part of the tonal range is well represented—in other words, the image contains plenty of detail in that area. Inversely, a trough in the histogram curve can indicate a deficiency of image detail.

You can use the histogram both as a "diagnostic" tool that can help you recognize where corrections need to be made and also as a source of dynamic feedback that enables you to assess how effective an adjustment will be, even as you set it up.

Note: The Editor opens in whichever edit mode was active when you last exited the application.

Note: The triangular alert icon will reappear on the histogram each time you change an image; click the icon to refresh the graph.

1 If you don't see the Photo Bin at the bottom of the Editor workspace, click the Photo Bin button ( in the taskbar.

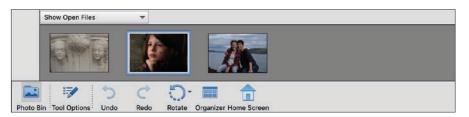

2 Watch the curve in the Histogram panel as you click each of the thumbnails in the Photo Bin in turn to bring that image to the front in the Edit pane.

► **Tip:** Refresh the histogram for each image as it becomes active.

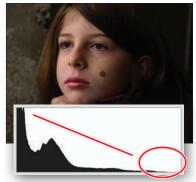

This histogram is heavily weighted toward the left and deficient in the midtones; the image is overly dark, with a lack of tonal depth and definition in the girl's face.

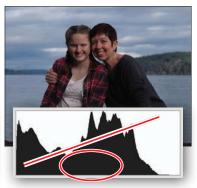

Still overly dark, there's plenty of information at the ends of the curve. The trough in the middle, though, indicates a lack of midtone detail that makes the subjects bland and too dark.

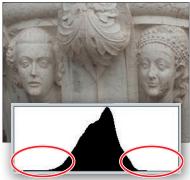

The histogram for this photo shows almost no information at either end and a somewhat lopsided spread of midtones. The image lacks contrast; it appears flat and slightly overexposed.

**3** For each of the photos you've already worked with, click the thumbnail in the Photo Bin to bring the image window to the front; then, choose Enhance > Adjust Smart Fix. Watch the image and its histogram change as you drag the Fix Amount slider to set a value of 60% (for Auto Smart Fix, the value is 40%). Click OK to close the Adjust Smart Fix dialog box.

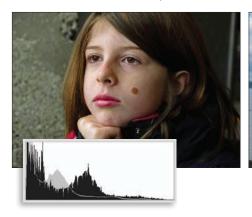

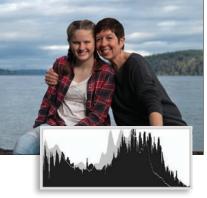

The changes in the images are reflected in their histograms (shown here with the original curves in gray for comparison). In both cases there is more information in the midtone range, boosting detail and definition in skin tones, and a better spread of tones from dark to light, improving the overall contrast.

Note: If you're using **Photoshop Elements** during a trial period, you won't see the Save Your Photos screen. Saving and opening photos from Creative Cloud requires a paid license for the software.

Bring the image DSC06379.jpg to the front and choose File > Save As. In the Save Your Photos screen, choose On My Computer (see the next page), then click Continue. Name the new file **DSC06379\_AutoSmart.jpg**; choose the My CIB Work folder as the destination, select the Include In The Elements Organizer box, and turn off the Save In Version Set With Original box. Click Save, then click OK to accept the JPEG quality setting and close the file. Repeat the process for the image DSCF6658.jpg, making sure to add AutoSmart to the file name.

#### Adjusting levels

Once you're familiar with the histogram, the Levels dialog box provides a direct way to adjust the distribution curve in order to improve an image's tonal range.

1 You should still have the photo DSC 0212.jpg open from the previous exercise. Choose Enhance > Adjust Lighting > Levels. In the Levels dialog box, make sure the Preview option is activated.

Use the shadows, midtones, and highlights sliders below the Input Levels histogram graph (left, middle, and right, respectively), or the Set Black Point, Set Gray Point, and Set White Point eyedroppers at the right, to redefine the end points of the curve and adjust the distribution of image information along its length.

Dearn more about: Levels OK Channel: RGB Cancel Input Levels: Reset Auto Output Levels: 255

Although the midtones range needs the most work in this image, it's important to get the shadows and highlights right first.

2 Select the Set Black Point Eyedropper tool; then, watch the histogram as you click the dark area in the lower-left corner of the image. The white line and gray area in the histogram indicate the shape of the curve prior to this adjustment.

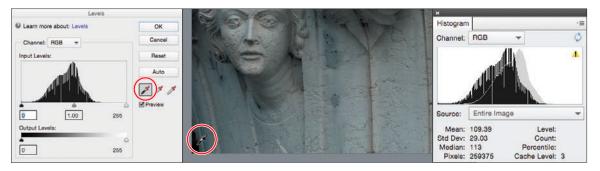

The black point eyedropper has not worked well on our lesson photo; it should ideally be used to sample a black area rather than a colored shadow. The deeper shadows have been "clipped" to black and the color has become much cooler as the warm hues have been removed to produce a pure black at the sampled point.

#### Saving files to the cloud

Photoshop Elements 2021 introduces the ability to optionally save images to Creative Cloud, which Adobe labels a "Preview" feature. The photos can then be easily edited in the Photoshop app on mobile devices or shared between machines running Photoshop Elements. You can also generate a public web link to share with friends, which is more reliable than sending photos as email attachments (see Lesson 10).

This feature appears only in the Editor, not the Organizer, which means cloud photos are outside the normal workflow outlined in this book. For that reason, we're choosing to save all edited photos on the computer. If you want to avoid the Save Your Photos screen that pops up with the choice of cloud or computer as the destination, click the Save The Preference check box. You can still save any image to the cloud by clicking the Save To The Cloud button in the Save As dialog.

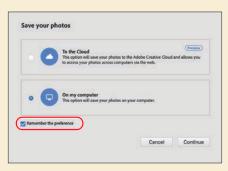

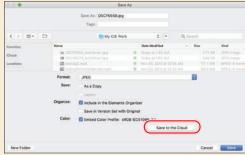

The files are saved in the .psdc format, which retains all of the image and editing information and is optimized for cloud storage.

To open cloud files you've previously edited, click the Open Cloud Photos button in the Open dialog box. Or, choose File > Open Recently Edited File or check the Recent Files area of the Home screen; they appear with a cloud icon. If, later, you want to see the Save Your Photos screen each time you save, go to the Photoshop Elements preferences, and in the General category, click Reset Preferences On Next Launch.

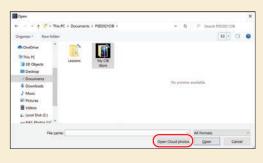

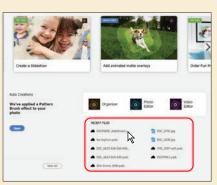

3 In the Levels dialog box, click Reset and we'll try another method for adjusting the shadows. Hold down the Alt / Option key as you drag the shadows slider to the right to set a value of 70, just inside the left end of the tonal curve. The clipping preview shows you where the darkest parts of the image are.

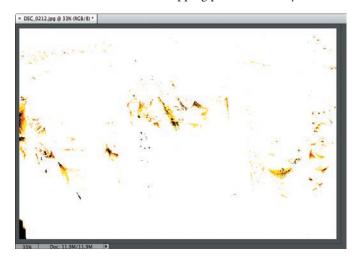

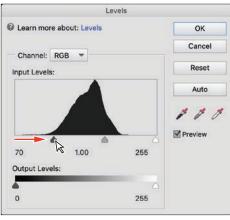

- 4 Watch the histogram as you release first the Alt / Option key and then the mouse button. The histogram curve shifts to the left—possibly a little too much. You can see that the left end of the curve has become truncated. In the Levels dialog box, use the shadows slider to reduce the value to 45. The curve in the histogram is adjusted so that there is minimal truncation (clipping).
- 5 Hold down the Alt / Option key; then, drag the highlights slider to 185. The clipping preview begins to show significant clipping of image detail in the brighter parts of the photo, as shown in the illustration below. Correct the adjustment by dragging the highlights slider back to 195, where the clipping is minimal; then release the Alt / Option key and the mouse button.

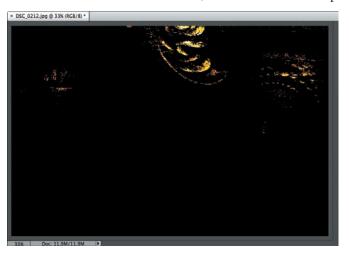

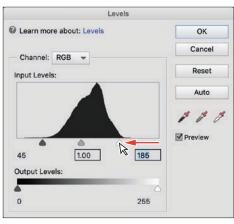

6 In the Levels controls, drag the midtones slider (the gray triangle below the center of the graph) to the right to set the midtones value to 0.8.

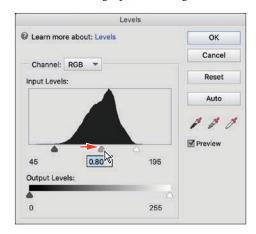

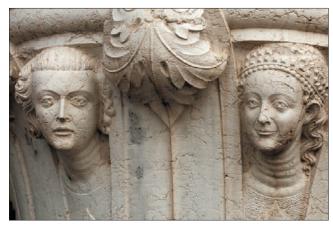

- 7 In the Histogram panel, click the yellow alert icon to refresh the display.
- 8 Compare the original histogram (the red overlay) to the adjusted curve. Information has spread outward, widening the midtones range as well as filling out both the highlights and shadows.

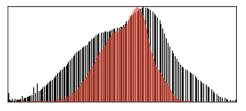

9 Click OK to close the Levels dialog box. Select Edit > Undo Levels, or press Ctrl+Z / Command+Z, to see how the image looked before editing. Choose Edit > Redo Levels, or Press Ctrl+Y / Command+Y, to reinstate your corrections.

Tip: Your edits have caused some gaps and spikes in the histogram curve. Where possible, avoid adjustments that create large gaps; even if the image still looks good onscreen, gaps indicate a loss of image data that may be apparent as color banding when printed.

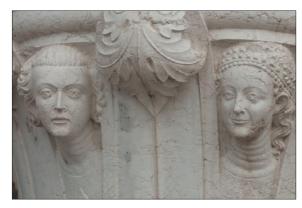

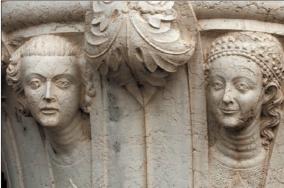

10 Choose File > Save As. Name the new file DSC\_0212\_Levels.jpg and set your Lessons / My CIB Work folder as the destination. Activate the option Include In The Elements Organizer, and disable Save In Version Set With Original. Click Save; then click OK to accept the JPEG settings. Choose File > Close.

#### Assessing a photo's color balance

Artificial light, unusual shooting conditions, and incorrect camera settings can all result in unwelcome color casts in an image. In this exercise, you'll work with an image that has a warm yellow-red cast commonly seen in indoor shots captured under tungsten lighting. We'll start with a look at the Balance controls in the Quick Edit mode.

- 1 To switch to Quick Edit mode, click Quick in the view picker above the editing pane. In Quick Edit mode, choose Window > Reset panels.
- 2 Choose File > Open. Navigate to your Lesson 4 folder; then, select the image DSC 3924.jpg and click Open.
- 3 In the Adjustments panel at the right of the Quick Edit workspace, expand the Balance panel. Color imbalances are defined in terms of an image's temperature and tint; the Balance panel has a separate control pane for adjusting each of these attributes. For now, make sure that the Temperature tab is selected just below the panel's header.

The grid of preview thumbnails shows the full range of variation possible with this control. Clicking the central thumbnail resets an image to

its original state—a blue frame highlights the currently selected setting.

4 Move the pointer over each preview thumbnail in the grid in turn to see that level of adjustment applied temporarily to the image in the work area. A white frame highlights the setting currently previewed.

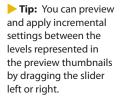

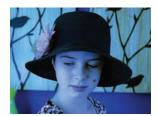

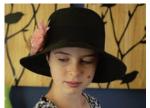

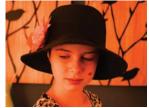

Balance

Tint

**5** Click the Tint tab above the slider control and explore the variations.

The color temperature of an image accounts for casts ranging from cool blue to hot orangered; "tint" refers to casts ranging from yellowgreen to magenta-pink.

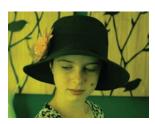

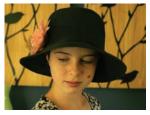

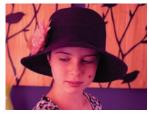

#### Working with the Temperature and Tint settings

If you're new to color correction, the preview thumbnails provide a useful visual reference for understanding what's behind an unwanted color cast. Before we take a closer look at the issue in the Expert Edit mode, you can correct this photo using the Balance controls and save the results for comparison to other techniques.

- 1 In the Temperature pane, click the preview to the left of the central thumbnail.
- **2** Switch to the Tint pane. Move the pointer over the preview to the right of the central thumbnail. For the Tint controls, moving by one preview in this direction increases the value by an increment of 25—a little too far for our lesson photo. Instead, drag the slider to set a value of 7, or click the number itself and type a new value of 7.

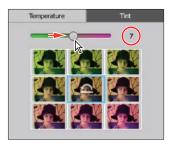

- 3 Choose File > Save As. Activate the option Save As A Copy. Name the copy DSC\_3924\_QuickBalance.jpg, to be saved to your My CIB Work folder and included in the Organizer but not in a version set; then, click Save. Click OK to accept the default JPEG quality settings.
- 4 In the Adjustments panel header, click the Reset Image button to reset all the controls, reverting the image to its original state.

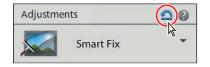

Note: When you switch panes, the Editor doesn't retain the original value. So if you want to adjust the Temperature value again after changing Tint, you'll find that Temperature is set back to the original value of 50. The image retains the edit you made, but the slider resets each time.

#### Consulting the color histogram

Let's see what the histogram has to say about this photo.

- 1 Click Expert in the mode picker at the top of the Editor workspace.
- 2 If the Histogram panel is not already open, choose Window > Histogram. If necessary, set the Channel menu at the top of the Histogram panel to Colors.

The histogram corroborates the visual evidence: this photo has a serious imbalance in the spread of color information. Rather than a largely unified curve, there is a marked separation of colors; reds and yellows are over-represented in the upper midtones and highlights.

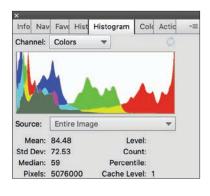

In the next exercise, you'll learn how to correct a color cast by adjusting the photo's white balance—or redefining the white point—to re-calibrate the image's color.

#### Adjusting the white balance

A color cast has the appearance of a tinted transparency overlaid on all the colors in your photograph. For example, the yellow-red cast commonly associated with indoor shots captured under tungsten lighting will be visible even on objects that should appear white, and even white paper photographed under fluorescent lighting will have a blue-green tint.

To adjust the white point, or white balance, you need to identify what should be a neutral tone in your photo—either a white object or an area of gray that should appear neither noticeably cool nor warm. Photoshop Elements will then recalculate the color values across the entire image in relation to whatever pixels you've defined as the new, color-neutral benchmark.

- Choose Enhance > Adjust Color > Remove Color Cast. The Remove Color Cast dialog box appears, and the pointer becomes an eyedropper cursor ( ).
- **2** Click with the eyedropper to sample a white from the pattern on the girl's shirt. If this introduces an overly cool blue cast, click the Reset button in the Remove Color Cast dialog box and try again. Try targeting a lighter tone.

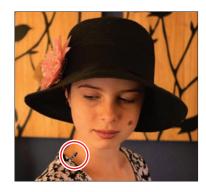

- 3 When you're satisfied with the results, click OK to close the Remove Color Cast dialog box.
- Examine the color histogram. The histogram curve is much more balanced, though the photo could still be improved. For now, save the corrected image as **DSC\_3924\_WhiteBalance.jpg**, with all the usual settings; then, close the file.

Although blue and cvan are still predominant in the lower midtones, the histogram curve is now more unified, without the drastic shift to the right in the red tones.

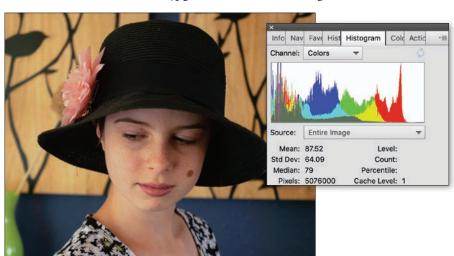

#### Making easy color and lighting adjustments

In this section, we'll begin our exploration of the Editor, taking a closer look at the tools and techniques that will enable you to get the best from your photos. Now that you've soaked up a little theory, you'll find it easier to understand the processes by using one-click fixes as well as making detailed selective edits.

Whether the problem is inadequate exposure, a lack of contrast, or an unsightly color cast, you can make fast fixes using the simple controls in Quick Edit mode, let the Guided Edit mode step you through a wide range of editing tasks, make detailed adjustments in Expert Edit mode—or even arrange for Photoshop Elements to batch-process your photos, applying your choice of automatic corrections.

#### Fixing photos automatically in batches

In this exercise, you'll batch-process all of the image files used in this lesson, saving the auto-adjusted photos as copies so that you can compare the results of the automatic processing to the edits you make using other techniques.

- 1 If the Editor is not still in Expert mode, click Expert in the mode picker. Choose File > Process Multiple Files. In the Quick Fix options, at the upper right of the Process Multiple Files dialog box, click the check boxes to activate all four auto-fix options: Auto Levels, Auto Contrast, Auto Color, and Sharpen.
- 2 At the upper left of the dialog box, choose Folder from the Process Files From menu. Under Source, click the Browse button. Locate and select the Lesson 4 folder as the source folder for the images to be processed. Click OK / Choose. Under Destination, click Browse to set the My CIB Work folder as the destination for the processed copies.
- 3 Under File Naming, activate the Rename Files option. Choose Document Name from the menu on the left, and then type AutoFix in the second field. This will add the appendix "\_AutoFix" to the existing document names as the processed copies are saved.
- 4 Review the settings in the dialog box. Make sure that the resizing and file conversion options under Image Size and File Type are disabled, and then click OK.

Photoshop Elements opens, processes, and closes the images. The newly created copies are automatically tagged with the same keywords as the source files.

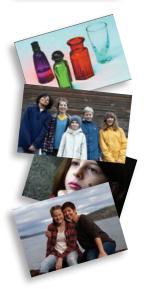

Note: For Windows users: if you get an alert warning that files could not be processed, ignore it. A hidden system file under some versions is the cause, which will have no impact on the success of your project.

#### Adding the auto-corrected files to your catalog

When you modify an image in the Editor, the Include In Organizer option in the Save and Save As dialog boxes is activated by default. However, when you batch-edit files with the Process Multiple Files command, this option isn't part of the process you must add the automatically edited copies to the Organizer manually.

- Switch to the Organizer by clicking the Organizer button ( ) in the taskbar; then, click the Import button at the upper left of the Organizer workspace and choose From Files And Folders from the drop-down menu.
- 2 In the Get Photos And Videos From Files And Folders dialog box, locate and open your My CIB Work folder. Ctrl-click / Command-click or marquee-select all the files with the suffix "\_AutoFix." Disable any automatic processing option that is currently active; then, click Get Media.
- 3 In the Import Attached Keyword Tags dialog box, click Select All; then, click OK. The files are imported to your CIB Catalog and displayed in the Media Browser. Click the Back button  $( \bigcirc )$  to display all the images in your catalog.

#### Correcting photos in Quick Edit mode

In Quick Edit mode, Photoshop Elements conveniently groups easy-to-use controls for the most common basic image correction operations in the Adjustments panel.

Earlier in this lesson, you tried some one-click fixes in the Organizer's Instant Fix panel. Later, you applied a combination of the same automatic fixes while batchprocessing files. The Adjustments panel presents similar automatic adjustment options but also gives you the opportunity to preview and fine-tune the settings.

1 You should still be in the Organizer from the last exercise. If you don't see the right panel group, click the Keyword/Info button at the far right of the taskbar. If you don't see the list of keywords, click the Tags tab at the top of the right panel. Expand the Imported Keyword Tags category; then, either double-click the Lesson 04 tag or click the empty search box at the left.

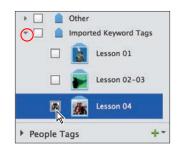

- 2 Select the original photo of the colored perfume bottles, DSC\_2474.jpg, making sure not to confuse the unedited file with the AutoFix copy; then, click the Editor button ( )—not the arrow beside it—in the taskbar.
- 3 Use the mode picker to switch the Editor to Quick mode. If you don't see the Adjustments panel at the right, click the Adjustments button in the taskbar.

#### Applying quick fixes

All of the Quick Edit adjustments have manual controls. Automatic fixes are available for Smart Fix, Lighting, Color, and Sharpen, but not for Exposure or Balance.

1 Choose Before & After - Horizontal from the View menu above the Edit pane. In the Adjustments panel, expand the Smart Fix pane and click the Auto button. Notice the immediate effect on the image in the After view.

Note: In this illustration, the Lesson 04 tag icon has been customized; you may see a different thumbnail.

Note: Smart Fix is a combination of several adjustments; it corrects overall color balance and improves shadow and highlight detail.

- 2 Expand the Lighting pane, and then click both Auto Levels and Auto Contrast, noting the effects of the adjustments in the After view.
- **3** Expand the Color pane and click the Auto button; then expand the Exposure pane and drag the slider to set a value of 0.7.

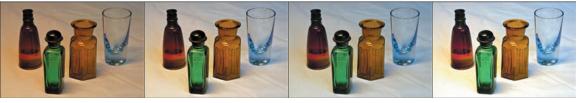

Smart Fix: Auto + Levels and Contrast: Auto + Color: Auto + Exposure: 0.7

- 4 Choose File > Save As. In the Save As dialog box, type DSC\_2474\_QuickFix.jpg as the name of the new file, to be saved to your My CIB Work folder in JPEG format and included in the Organizer but not as part of a version set. Click Save. In the JPEG Options dialog box, accept the default quality and click OK.
- **5** Expand the Color pane once again and click the Saturation tab. A grid of preview thumbnails shows the range of variation possible with the Saturation slider. A blue frame highlights the central thumbnail, which represents the image in its current state. Move the pointer slowly over each thumbnail in the grid to preview your image with that level of saturation in the work area.
- **6** Repeat the process for the Color pane's Hue and Vibrance controls.

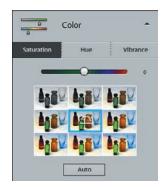

Tip: Click a thumbnail in the preview grid to apply that level of adjustment; then, use the slider to fine-tune the effect. The preview grids not only provide an intuitive editing interface but also serve as a great way to learn the effects of the various adjustment controls as you work with them.

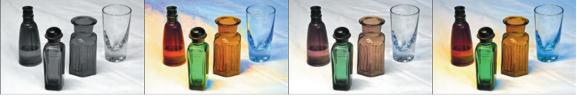

Saturation: +100 Saturation: -100 Vibrance: -100 Vibrance: +100

- 7 Return to the Lighting pane and explore the Shadows, Midtones, and Highlights tabs in the same way. To reset a control, click the thumbnail with the Reset icon (not always the central preview).
- 8 To discard any changes you've made and revert the image to its last saved state, click the Reset Image button in the header of the Adjustments pane.

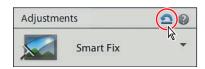

Choose File > Close. Don't save any changes.

#### Working in Guided Edit mode

Note: For help with some of the common problems you might encounter as you try the more advanced tasks in Photoshop Elements, refer to the section "Why won't Photoshop Elements do what I tell it to do?" in Lesson 5.

If you're a newcomer to digital image editing and you're not sure exactly what adjustments an image needs, the Guided Edit mode is a great place to start. You'll find a range of procedures for correcting lighting and exposure, each with easy-to-follow prompts and instructions that make it simple for even a novice to get great results. You can improve your photos quickly, at the same time as learning image correction concepts and techniques that you can apply even in Expert mode.

1 If necessary, switch to the Editor. Click Guided in the mode picker at the top of the workspace, and then select the Basics category.

The Basics category offers solutions for many of the most common image problems, from guided Brightness And Contrast, Levels, and Lighten And Darken adjustments to fix lighting and exposure issues, to procedures for sharpening, cropping, straightening, or resizing your photos. You'll use two of these later in this lesson.

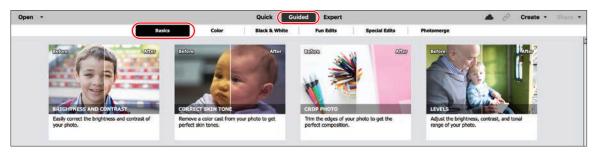

- The guided procedure previews are interactive; hover the pointer over each preview in turn and move slowly back and forth to see before and after views for the respective adjustment.
- **3** Explore each of the other categories. You'll use a procedure from the Color category later in this section, and another in Lesson 6. The Black & White category includes not only straight color-to-grayscale conversions, but also a number of mixed effects that let you preserve the color in part of your image while applying a black and white treatment

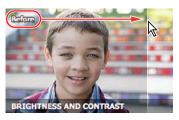

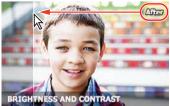

elsewhere. You'll try several of the Fun Edits effects in Lesson 7, and four of the Photomerge projects in Lesson 8. Several categories offer guided versions of procedures you'll perform in other Editor modes.

#### **Guided color correction**

The Color category in the Guided Edit mode offers two creative film-style color treatments—the Lomo Camera and Saturated Film effects—and two procedures for technical color correction.

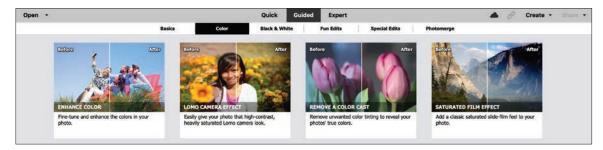

In Lesson 6, you'll use the Remove A Color Cast adjustment to balance a photo that was shot under fluorescent lighting. The Remove A Color Cast edit is a one-step procedure with the single function of correcting an image's white point or white balance—a concept you learned about earlier in this lesson. In this exercise, you'll use the Enhance Color treatment, which applies a broader color correction, combining several adjustments to not only balance, but also boost and brighten, color.

You'll work once again with the image of the old perfume bottles, which has an obvious color cast as a result of inadequate artificial lighting.

- 1 Click the Open button (not the arrow beside it) at the upper left of the Editor workspace. Locate your Lesson 4 folder and open the image DSC\_2474.jpg.
- 2 Launch the Enhance Color adjustment from the Color category in Guided Edit mode. Use the View menu at the left of the bar above the Edit pane to switch to the Before & After - Horizontal view; then, choose View > Fit On Screen.

In the Guided Edit mode, the Zoom and Hand tools are the only items in the toolbar; everything you'll need for whichever editing task you choose is presented in the panel at the right.

3 Click the Auto Fix button *twice* to correct the color and contrast; the photo improves dramatically. For photos with less extreme problems, a single click produces satisfactory results.

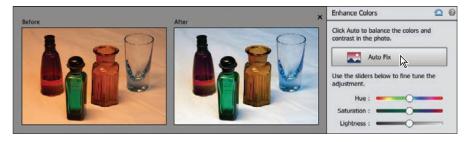

4 In the Enhance Colors pane, drag the Hue slider to the left to set a value of -32.

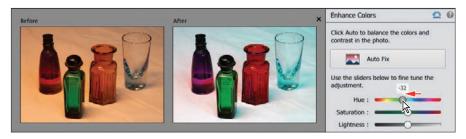

All the colors in the image are shifted along the spectrum: the red bottle becomes purple, the blue-green glass is warmed to yellow-green, the orange bottle turns red, and the violet-blue reflections in the clear glass are shifted to cyan.

5 Set the Saturation value to 40, and the Lightness to 10. The new colors become more vibrant, but the overall contrast is still inadequate.

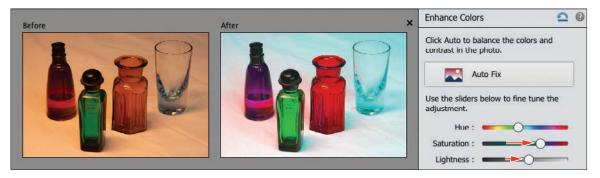

Click Next at the lower right; then, click Done. Switch to the Basics category, and then click Lighten And Darken. Drag the Shadows slider to 33 to retrieve detail in the dark bottle caps and bases; then set the Midtones to 100 to increase contrast by shifting the tonal spread. Click Next; then, click Save As.

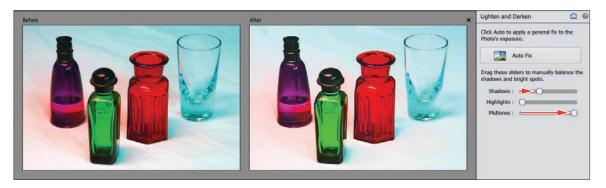

Name the file DSC\_2474\_EC-LD.jpg (for Enhance Colors, Lighten And Darken) and save it to the My CIB Work folder with all the usual settings. In the JPEG Options, set the Quality to 10, then click OK. Choose File > Close.

#### Resizing photos made easy

For many of us, resizing an image can be confusing. When we share to social networking sites or by email from our mobile devices, the work is done for us, behind the scenes—but when we need to scale a photo to meet specific requirements, the Image > Resize command presents us with an array of options for dimensions, file size, resolution, and resampling that can be difficult for a novice to understand.

In the Guided Edit mode, the Resize Your Photo panel makes the task easy, stepping you quickly through the process of scaling an image to meet specific size requirements, whether they're given in pixels, inches, or bytes.

- 1 In the Organizer, use the Keywords list to find all the images tagged with the Lesson 04 keyword. Select the edited photo DSC06379\_AutoSmart.jpg; then, click the Editor button ( ) in the taskbar.
- 2 If the Editor is not still in Guided mode, switch modes now, and then select the Basics category. Click the preview to launch the Resize Your Photo procedure.
- 3 In the panel at the right, choose the Web output option. Choose Long Edge from the size options menu. Our lesson file is 3000 pixels wide; to reduce it to an Instagram-friendly size that retains sharpness, type 1024 in the "W" box. When you set the length of one edge, the other is automatically adjusted to maintain the aspect ratio. The correct resolution for the web is set automatically.

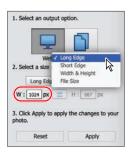

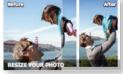

- 4 Click Apply; the new file size is displayed below the resizing controls. It's that easy! For now, click the Reset button to cancel the resize-for-web process without leaving the Resize Your Photo panel.
- 5 Under Select An Output Option, click the Print button. From the size options menu, choose Width & Height. Type 6.9 in both the W (Width) and H (Height) boxes; then click Preview. The photo is cropped to fit the square aspect ratio. Click the Cancel button (**(\sigma)**) on the preview image; then, repeat the process with the Shrink To Fit option activated. Click Apply. The photo is scaled so that it fits the specified dimensions without cropping.

Our lesson image has a 4 x 6 aspect ratio, so all of the predefined size options, except 4 x 6 inch, will result in cropping unless the Shrink To Fit option is activated.

6 Click the Reset button and choose "8 x 10 in" from the size options menu; then, click Preview. Drag to the right in the preview window to adjust the crop, and then click the green Commit button ( ). Click Next at the lower right and inspect the options available. For now, close the file without saving.

ONote: When you resize an image for print with the Shrink To Fit option activated, the saved output file will include the white areas that you see in the resizing preview.

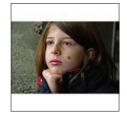

## **INDEX**

| A                                    | backups, 29–30                      |
|--------------------------------------|-------------------------------------|
|                                      | Balance panel, 110                  |
| Add Layer Mask button, 214, 272      | batch processing, 113, 138, 166     |
| Add Media dialog box, 300            | Before & After view, 114            |
| Adjust Color For Skin Tone, 144, 244 | Blacks adjustment, 131              |
| Adjust Facial Features               | Blacks slider, 133                  |
| Face Shape, 123                      | blemishes, removing, 215            |
| Adjust Facial Features tool, 123     | blending images, 239                |
| adjust lighting, 180                 | blending modes, 169, 178            |
| adjustment layers, 171, 185          | Multiply, 179                       |
| applying to a limited area, 172      | Normal, 203                         |
| Adobe ID, creating account, 4        | Overlay, 179                        |
| Adobe Photo Downloader, 41           | Screen, 170                         |
| advanced options, 42                 | blur, 210                           |
| albums, 79                           | Blur filter, 242                    |
| adding photos to, 80                 | Blur tool, 205                      |
| creating in People, Places and       | bokeh, 210                          |
| Events views, 81                     | book. See photo books               |
| artwork library, 248                 | border                              |
| Auto Color, 113                      | adding a quick border, 195          |
| Auto Contrast, 113                   | adding to photos, 192               |
| Auto Creations, 28                   | meme, 271                           |
| Auto Curate, 95                      | brightness, 131, 181                |
| Auto Fill command, 254               | Brightness/Contrast dialog box, 180 |
| Auto Levels, 113                     | Brush Picker, 273                   |
| automatically fixing red eyes, 36    | brush size, 152                     |
| automatic correction, 113, 120, 139  | bunny, 271                          |
| Auto Smart Tone, 120                 | 6                                   |
| В                                    | С                                   |
|                                      | calibration, color, 162             |
| background blur, 210                 | Camera Raw window, 128–134          |
| backgrounds, in photo books, 254     | Canvas Size dialog box. 193         |

| canvas, working with, 192            | combining multiple images, 232        |
|--------------------------------------|---------------------------------------|
| card reader, 41                      | Commit button, 256, 271, 288          |
| cast (color), removing, 130, 138-144 | comparing, 142                        |
| catalog                              | composites, 224                       |
| about, 4, 8                          | composition, improving, 188           |
| backing up, 29                       | compression, JPEG, 302                |
| creating, 9                          | contact sheets                        |
| reconnecting missing files, 19       | printing on macOS, 296                |
| Catalog Manager, 9                   | printing on Windows, 294              |
| Clarity, 131, 133                    | Content-Aware Healing, 207            |
| Clean Edges dialog box, 220          | Content-Aware Move tool, 199          |
| clipping, 108, 108–109, 131–133      | contrast, 115, 131, 181               |
| clipping warning, 132–133            | correcting selective parts            |
| Cloud Photos                         | of an image, 172                      |
| Open Cloud Photos, 107               | Create mode, 251                      |
| Save To The Cloud button, 107        | Create panel, 15                      |
| share cloud photos, 301–302          | Create Warped Text button, 287        |
| collage                              | Creative Cloud, 107                   |
| Effects Collage project, 283         | crop overlay                          |
| Photo Collage project, 282           | Rule Of Thirds, 191                   |
| color balance, assessing, 110        | Crop To Fit option, printing, 298     |
| color cast                           | Crop tool, 191                        |
| removing, 130, 138-144               |                                       |
| Color Cast eyedropper tool, 144      | D                                     |
| color correction, 138                | Darken Highlights slider, 180         |
| automatic, 140                       | defringing selections, 240            |
| correcting skin tones, 143           | depth of field, 210                   |
| using Guided Edit mode, 117          | Detail Brush button, 278              |
| white balance, raw images, 129       | Diffuse Glow filter, 214              |
| colorize photo, 161                  | distortion, correcting for, 201       |
| color management, 162                | DNG format, 134                       |
| optimize settings, 162               | dragging images into Organizer, 34–35 |
| setting up, 162                      | Duotone Effect guided edit, 279       |
| Color Replacement tool, 156, 158     | duplicates, finding, 98               |
| Color Settings dialog box, 162       | 1                                     |
| Color Swatches picker, 194           |                                       |

| E                                      | F                                       |  |
|----------------------------------------|-----------------------------------------|--|
| Editor workspace, 20–25                | face recognition, 45                    |  |
| Edit pane, 21                          | Face Recognition, 95                    |  |
| effects                                | Face Shape, 123                         |  |
| creating with filters, 211             | facial features, editing, 123           |  |
| layering, 213                          | faded image, fixing, 178                |  |
| Effects Collage project, 283           | fading, 179                             |  |
| Effects panel, 23                      | Favorites panel, 250                    |  |
| Ellipse tool, 286                      | Fill Page With First Photo option, 297  |  |
| Elliptical Marquee tool, 163           | Filter Gallery, 211–213                 |  |
| Events                                 | filtering photos. See finding photos    |  |
| adding photos to, 61                   | finding duplicates, 98                  |  |
| adding tags in Media view, 60          | finding photos                          |  |
| creating from the Media Browser, 60    | by multi-criterion search, 93           |  |
| grouping photos as, 60                 | by event, 89                            |  |
| Events view, 61                        | by location, 87                         |  |
| Expand selection, 284                  | by object search, 98                    |  |
| Expert Edit mode, 21                   | by visual similarity, 97                |  |
| exporting                              | using Auto Curate, 95                   |  |
| photobooks, 267                        | using details and metadata, 96          |  |
| photos, 302                            | using the People view, 84               |  |
| slideshow, 270                         | Fit Frame To Photo command, 257         |  |
| export preview, 302                    | Fit Photo To Canvas check box, 271      |  |
| exposure                               | fixing color, 117, 129, 139, 140, 143   |  |
| adjusting for raw images, 131          | floating document windows, enabling, 22 |  |
| adjusting in Guided Edit, 168          | fog. See haze removal                   |  |
| adjusting in Quick Edit, 167           | Folders list, 13                        |  |
| adjusting using blend modes, 169       | Folders To Watch list, 38               |  |
| correcting using                       | frames, 256                             |  |
| adjustment layers, 171                 | adjusting photos inside, 258            |  |
| problems, 164                          | Full Screen View                        |  |
| Exposure tool, 233                     | reviewing photos in, 16                 |  |
| eyes                                   | settings, 17                            |  |
| Open Closed Eyes tool, 122             | Fun Edits, 210, 270                     |  |
| Pet Eye mode, 146                      |                                         |  |
| red-eye, fixing automatically, 145-146 |                                         |  |
| red-eye, fixing during import, 37      |                                         |  |
| Eye tool, 122, 145–146                 |                                         |  |

| G                                    | Home screen, 8, 27, 28           |
|--------------------------------------|----------------------------------|
|                                      | Horizontal Type Mask tool, 288   |
| getting photos, 10                   | Horizontal Type tool, 194, 264   |
| GPS data, generating places tags, 59 | Hue slider, 118                  |
| Graphics library, 248                |                                  |
| Graphics panel, 23                   | I                                |
| grouping photos, 75                  | : <del>-</del>                   |
| Group Shot tool, 224                 | importing files                  |
| Guided Edit mode, 22                 | bulk import, 39                  |
| creative projects, 210               | from a camera or card reader, 41 |
| guided edits                         | from files and folders, 10, 41   |
| color correction, 117                | using drag and drop, 34          |
| Depth Of Field, 210                  | using watched folder, 38         |
| Duotone Effect, 279                  | incremental backups, 30          |
| editing in, 116                      | Input Levels box, 182            |
| Effects Collage, 283                 | Instant Fix, 76, 102             |
| Meme Maker, 270                      | intransigence, 148               |
| Move & Scale Object, 200             | J                                |
| Object Removal, 206                  | ,                                |
| Painterly, 274                       | JPEG format                      |
| Partial Sketch, 277                  | compared to raw, 127             |
| Perfect Landscape, 280               | compression, 302                 |
| Replace Background, 242              | -                                |
| Watercolor Effect, 275               | K                                |
| ,                                    | 1                                |
| Н                                    | keyword tags                     |
| T. 1. 1.100                          | about, 69                        |
| Hand tool, 129                       | creating and applying, 72        |
| haze removal, 184                    | finding faces, 45                |
| Healing Brush tool, 203–204          | importing, 35                    |
| HEIC/HEVC formats, 42                | organizing, 70                   |
| Help                                 | L                                |
| online resources, 5                  | _                                |
| using, 26                            | layer masks, 174, 214, 238, 278  |
| highlights, adjusting, 106, 133      | creative framing with, 272       |
| histogram                            | layers                           |
| about, 104–106                       | arranging, 237                   |
| color channel, 111                   | copying, 170                     |
| when editing raw files, 132          | Layers button, 263               |
| History Panel, 204                   |                                  |

| layers, continued N                                               |     |
|-------------------------------------------------------------------|-----|
| Layers panel, 174 locking, 148 Navigator panel, 204, 205          |     |
| 110                                                               |     |
| masking, 221                                                      |     |
| inyer styles, 200                                                 |     |
| Layout button, menu, 23 New Layer button, 203, 211                |     |
| Layouts panel, 253                                                |     |
| levels, 106, 171, 181                                             |     |
| Lighten Shadows slider, 180 Object Removal guided edit, 200       | 5   |
| lighting, 171 opacity, adjusting, 179                             |     |
| locking layers, 148 Open Closed Eyes tool, 122                    |     |
| M Open Cloud Photos, 107                                          |     |
| Organizer, 8–11, 31, 34, 68                                       |     |
| Magic Wand tool, 151, 163, 241, 242 editing photos in, 102        |     |
| Manage Catalogs, 9 workspaces, 12                                 |     |
| managed folders, 13 overexposed images, correcting                | 178 |
| map overlay, 179                                                  |     |
| Places view, 56                                                   |     |
| masks                                                             |     |
| layers, 272 Pages panel, 252                                      |     |
| type, 288 reordering pages, 262                                   |     |
| Media Analysis, 45, 95 Painterly guided edit, 274                 |     |
| Media Browser, 12 Panel Bin, 23                                   |     |
| Meme Maker guided edit, 270 customizing, 25                       |     |
| merged images, 223 panorama, 218                                  |     |
| metadata, finding files using, 96 Partial Sketch guided edit, 277 |     |
| Midtone Contrast slider, 180 People Recognition, 45, 95           |     |
| midtones, 106 People view, 49                                     |     |
| Minimize button, 19 tagging, 51                                   |     |
| missing files, reconnecting, 19 working with groups, 54           |     |
| monitor calibration, 162 Perfect Landscape guided edit, 2         | 280 |
| More button, 23 perspective, changing, 201                        |     |
| Move & Scale Object guided edit, 200 Pet Eye option, 146          |     |
| Move tool, 237 Photo Bin, 22                                      |     |
| moving objects, 199 photo books, 251–267                          |     |
| Moving Photos, 281 adding graphics, 263                           |     |
| My CIB Work folder, 3 changing image order, 253                   |     |
| My Folders view, 13 exporting, 267                                |     |
| reordering pages, 262                                             |     |

| Photo Collage project, 282           | Process Multiple Files                       |  |
|--------------------------------------|----------------------------------------------|--|
| photo downloader                     | dialog box, 113, 138                         |  |
| Advanced dialog box, 42              | profile, 162                                 |  |
| Standard dialog box, 41              | .psdc file format, 107                       |  |
| Photomerge Exposure tool, 233–236    | pun, not above making, 271                   |  |
| Photomerge Group Shot tool, 224      |                                              |  |
| Photomerge Panorama tool, 218–219    | Q                                            |  |
| Photomerge Scene Cleaner tool, 228   | Quick Edit mode, 21, 114                     |  |
| Photoshop (PSD) format, 178          |                                              |  |
| picture packages                     | Quick Edit panel,<br>Full Screen mode, 16–17 |  |
| printing on macOS, 299               | Quick Organize panel, 16, 17                 |  |
| printing on Windows, 297             | Quick Selection tool, 152, 172, 211          |  |
| places                               | Quote Graphics, 289                          |  |
| adding photos to, 56                 | Quote Grapines, 207                          |  |
| adding tags in Media View, 56        | R                                            |  |
| place tags, adding, 55               |                                              |  |
| portrait edits                       | ratings, assigning, 68–69                    |  |
| facial features, 123                 | raw images, 127                              |  |
| open closed eyes, 122                | Recompose tool, 196–199                      |  |
| red-eye, 145                         | Mark For Protection brush, 196               |  |
| skin tone, 143                       | Mark For Removal brush, 197                  |  |
| smile, 147                           | Reconnect Missing Files dialog box, 19       |  |
| smooth skin, 202                     | Rectangular Marquee tool, 163                |  |
| Position Photo In Frame command, 258 | red-eye                                      |  |
| prerequisites, 2                     | fixing automatically, 145                    |  |
| printing, 294                        | fixing during import, 36                     |  |
| contact sheets on macOS, 296         | Refine Edge Brush, 243                       |  |
| contact sheets on Windows, 294       | Refine Edge dialog box, 173                  |  |
| individual photos, 300               | Refine Selection Brush, 155                  |  |
| picture packages on macOS, 299       | reframing photos, 188, 191                   |  |
| picture packages on Windows, 297     | removing unwanted                            |  |
| using online services, 301           | objects, 206, 228–231                        |  |
| Print Photos dialog box, 297         | renaming files, 113                          |  |
| Print Preview, 301                   | Replace Background guided edit, 242          |  |
| fine-tuning composition before       | Replace Color dialog box, 156                |  |
| printing, 300                        | Replace sky, 280                             |  |
| - •                                  | resizing photos, 119                         |  |

| resolution, 300                  | Shadows/Highlights                   |
|----------------------------------|--------------------------------------|
| retouching photos, 202           | dialog box, 179–180                  |
| RGB, 162                         | Smart Fix, 114                       |
| Rule Of Thirds crop overlay, 191 | Share panel, 15                      |
|                                  | sharing                              |
| S                                | photos from the cloud, 301-302       |
| sampled source, 203              | slideshow, 270                       |
| Saturation slider, 118           | email, 302                           |
| Save To The Cloud button, 107    | sharpening, 113                      |
| saving complex searches, 96      | Side By Side view, 17                |
| Scene Cleaner tool, 228          | sidecar file, raw images, 127        |
| Screen blending mode, 170        | single photo view, 15                |
| searching photos                 | sketch, appearance of, 277           |
| by metadata, 96                  | skin                                 |
| by multi-criterion search, 93    | retouching, 202                      |
| for duplicates, 98               | skin tones, adjusting, 141, 143, 244 |
| in Events view, 89               | Smooth Skin tool, 202                |
| in People view, 84               | Sky replacement, 280                 |
| in Places view, 87               | slideshow, 268–270                   |
| saving searches, 96              | Smart Brush tool, 124                |
| using Auto Curate, 95            | Smart Tag analysis, 95               |
| search results bar, 12           | smile                                |
| Select A Frame menu, 298         | brightening, 147                     |
| Selection Brush tool, 151        | smooth skin, 202                     |
| selections                       | social media, 270                    |
| defringing, 240                  | sorting photos                       |
| editing through, 154             | by event, 60                         |
| inverse, 153                     | by location, 55                      |
| loading, 150                     | Special Edits, 210                   |
| making, 149, 172                 | Spot Healing Brush tool, 205         |
| refining, 173, 212               | spots, removing, 202                 |
| saving, 150, 153, 174            | stacks                               |
| Select Subject, 149              | combining, 79                        |
| Select Printer menu, 297         | creating, 77                         |
| Select Subject, 149, 243         | creating automatically, 77           |
| shadow and highlight adjustments | Straighten tool, 188                 |
| Camera Raw window, 133           | vertical reference, 190              |
| Levels dialog box, 106           | Style Settings dialog box, 261       |
| Č                                | Suggested Events, 62                 |

| Т                                                                                                    | V                                                                                                    |
|----------------------------------------------------------------------------------------------------|----------------------------------------------------------------------------------------------------|
| tagging faces adding undetected faces, 48 in the Media Browser, 46 in the People view, 51, 54 taskbar, 14 temperature, adjusting, 111, 130 text alignment options, 194 centering, 194, 285, 288 creating type mask, 288 Quote Graphic project, 289 setting up, 264 style presets, 286 Text On Custom Path tool, 287 Text On Selection tool, 284 Text On Shape tool, 285 Texturizer filter, 213 Timeline, using to refine a search, 92 tint, adjusting, 111, 130 tonal balance, 104, 166 tone controls, Camera Raw window, 131–133 Tool Options button, 23 tool options pane, 23 Type Mask tool, 288 | version sets, 37, 75 Vibrance setting, 131 Vimeo, 270 Visually Similar photo search, 97  W  warped text, 287 watched folders, 38 Watercolor Effect guided edit, 275 Watercolor filter, 212 web browsers, 302 web, exporting photos for, 302 white balance, 131 adjusting, 112, 129 Camera Raw window, 129 Whiten Teeth tool, 147 work folder, 3 workspaces Editor, 20, 21 Organizer, 12 wrinkles and spots removal, 202 wuzzy bunny, 271  X  XMP (Extensible Metadata Platform) format, 127 |
| underexposed images brightening, 167 correcting with blending modes, 176 undo history, 204                                                                                                    | Y YouTube, 270                                                                                                    |
| unwelcome intruders, 228                                                                                                    |                                                                                                    |